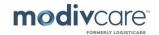

#### **Overview**

This job aid provides an overview of how to manage users in the WellRyde Dispatch Portal. You can complete the following task with this job aid:

- Import Users
- Filter the Users list
- Review Users detail
- Edit an existing Users and manage their record
- Add a new User
- Manage Users' documents

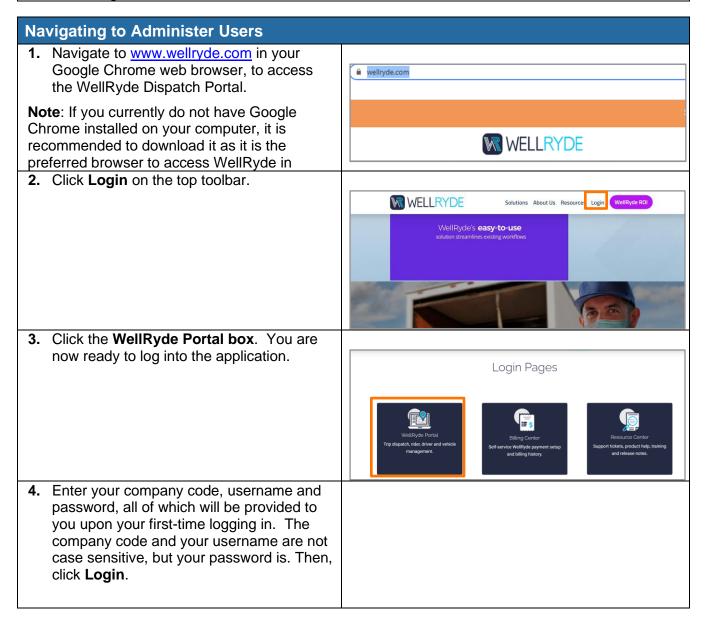

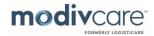

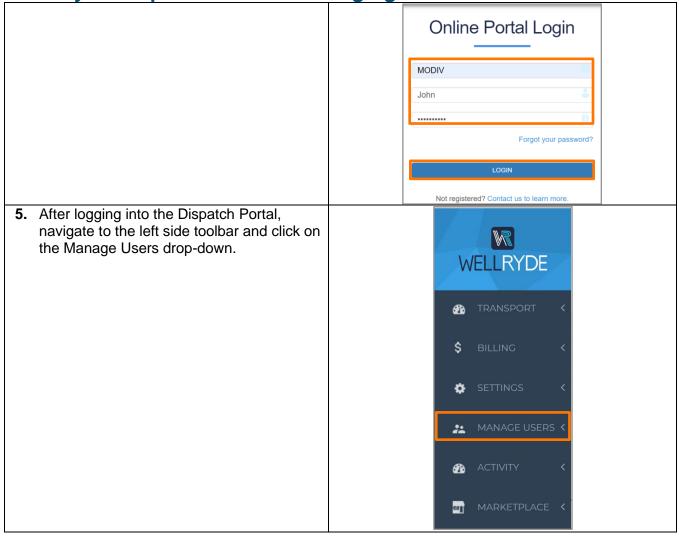

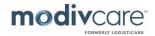

6. Click Administer Users and the Users screen will appear. W MANAGE USERS Y Home / Users 7. Click on the Import button to view all your Search credentialed drivers on the users list. Note: You only need to import users when changes and/or updates have been made to a user's profile within Well Ryde's Dispatch 14 Users Portal. Common changes include adding new credentialed drivers or updating an existing driver's driver license information. This Username admin admin ensures you have the most up-to-date aonell a □ } bjohnse information for all users within your □ i Drive organization. 8. Click on the **Download** radio button next to **Import** the Circulation source. Source Download Circulation In order to import drivers select source and click on the 'import' button **Dismiss** Import

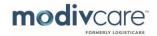

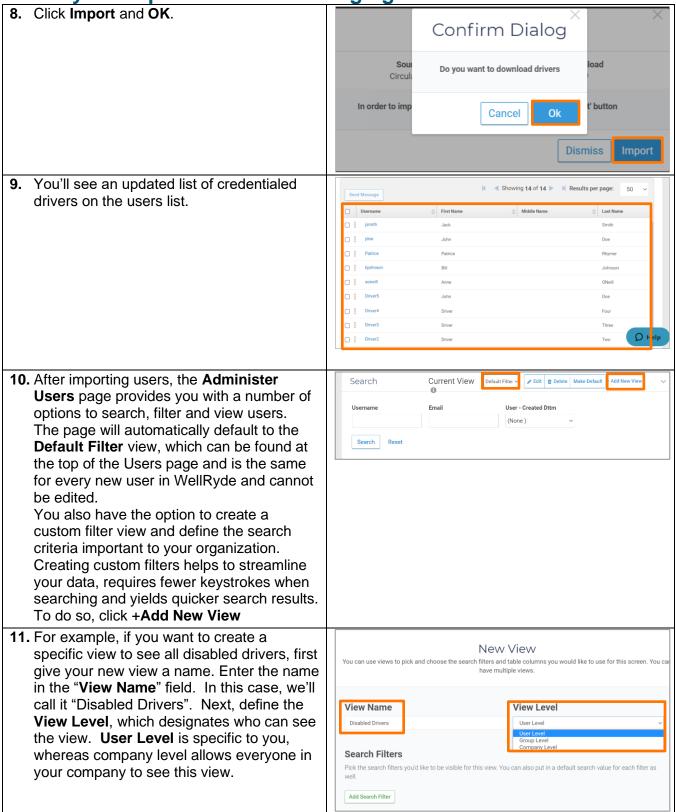

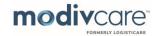

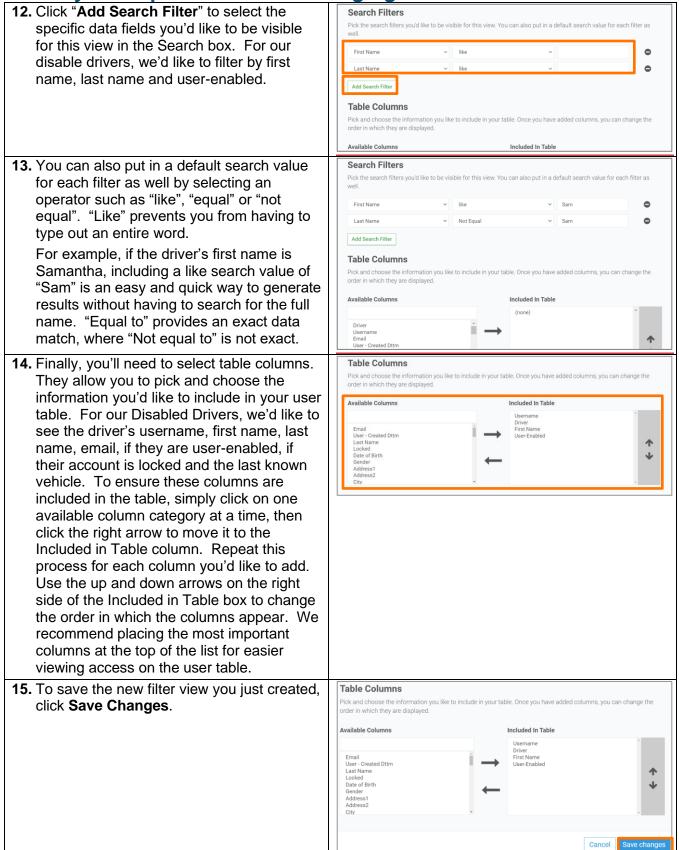

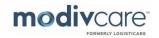

16. After saving, you can easily apply the new view by clicking on the current view dropdown and selecting the new view's name. If you prefer to see this view all the time, make it your default view by clicking Make Default.

If you need to edit a view...Click on the **Edit** button to do so, make your adjustments, then click Save Changes to apply your changes.

You can delete a custom view by clicking the **Delete** button.

- 17. After you've applied a view, use the search box to easily find the data you need. Enter your search in the designated boxes, then click **Search** to quickly generate results in the table below. For example, if we want to search for disabled drivers by the name of "Ryan", we can type "Ry" into the username field, click Search and find Ryan quickly.
- **18.** To search specific data, use **Column Search**. When clicking on this button, a search field will appear for each column shown.

Type in what you're searching for and hit enter to narrow your search results.

**Note**: To organize your user list by last name from A to Z, click on the up arrow in the last name column to do so.

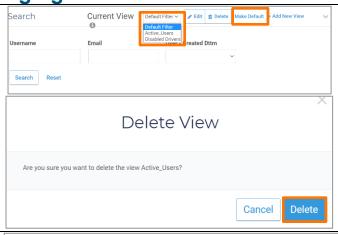

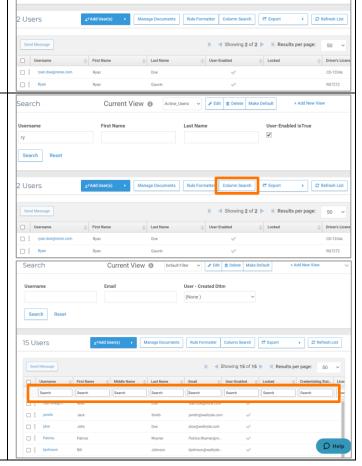

earch

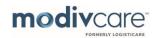

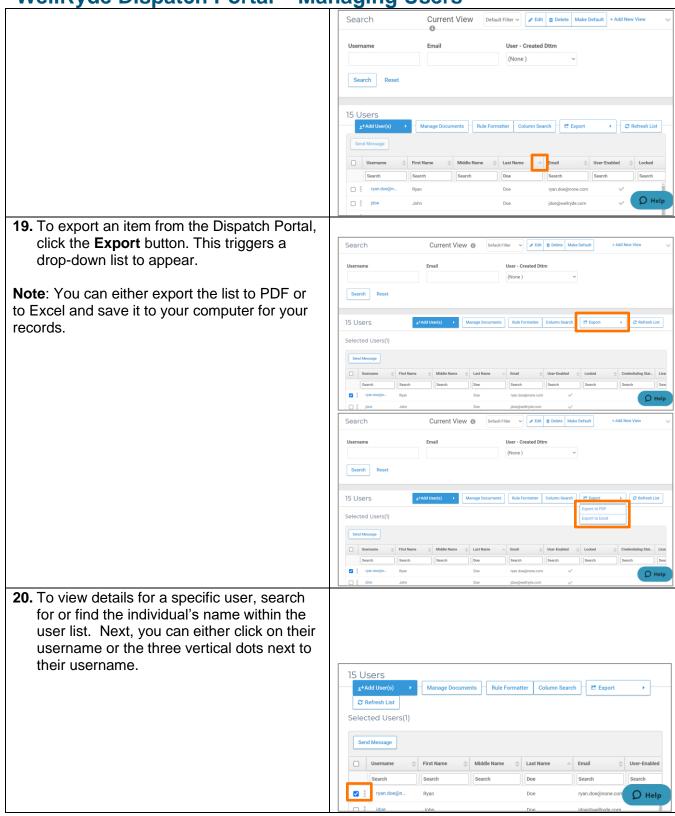

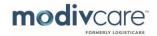

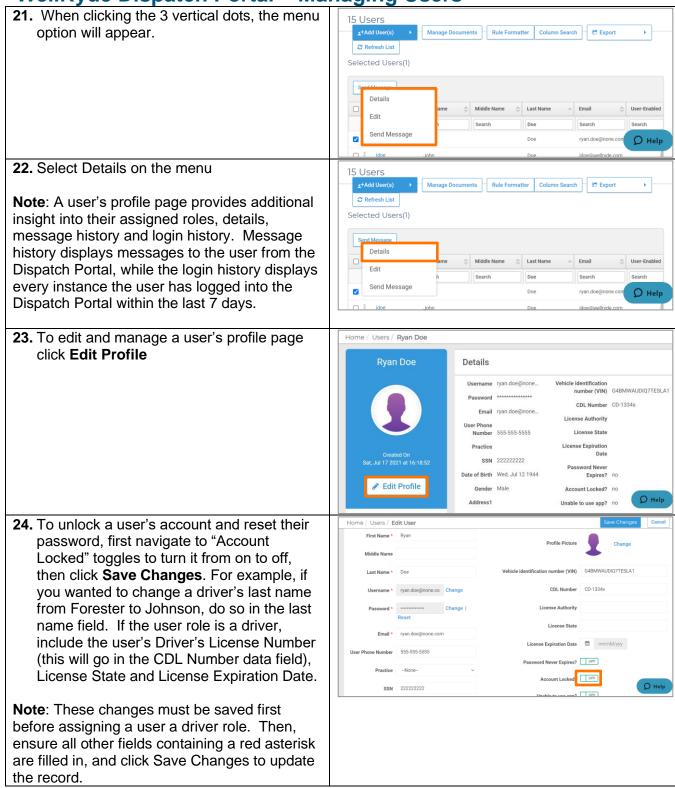

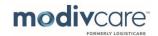

25. To reset a user's password. Click Edit Profile again and click Change next to the Password field. Edit Profile Note: A password must be 8 characters in length, is case sensitive and cannot contain any special characters or numbers. After designating a new password, click Save Changes again. O Hel 26. To add a new user to the Dispatch Portal ensure you are on the Administer Users page within Manage Users. WELLRYDE Note: Imported users are typically only ModivCare credentialed drivers. MANAGE USERS Y 27. Click +Add User(s), then Create New Home / Users User. Search **Note**: When creating a new user for an Admin, fill in all fields with a red asterisk under the profile details. 15 Users Username ryan.do

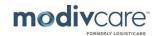

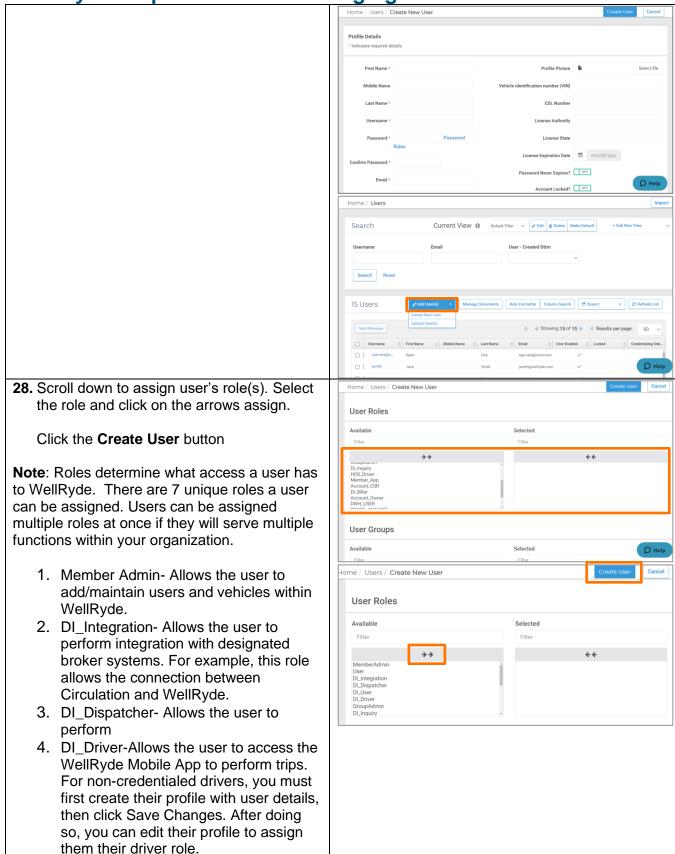

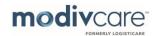

you cannot Save Changes unless all the

information is filled in.

5. DI User- Allows the user member admin access. 6. DI\_Biller- Allows the user to perform extensive billing functions. 7. Account Owner-Allows the user to subscribe to add-on modules and purchase additional features within WellRyde. 29. To save captured documents to store Home / Users against a driver or dispatcher's record, use Search the Manage Documents function to do so. Note: Navigate back to Administer Users then click Manage Documents. This allows your Admin to predefine required documents to be 15 Users stored in the user's profile including CPR certification, driver's license, COVID certification or PPE certification. 30. You can make the document mandatory or Please choose the documents required optional for each user, then click Save. Document Name \* Document Number Issue Date Expiry Date **~ ~ ~** OFF Driver License **Note**: When a document is deemed mandatory,

2. Documents are only asked in case of Driver user role type